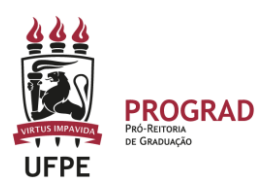

## **UNIVERSIDADE FEDERAL DE PERNAMBUCO PRO-REITORIA DE GRADUAÇÃO**

## **CANCELAMENTO DE MATRÍCULA EM DISCIPLINAS NO SIGAA**

#### 1. **Entre no site:**

<https://sigaa.ufpe.br/sigaa/public/home.jsf>

# **2.** Após entrar no SigaA**, clique em Portal do discente**

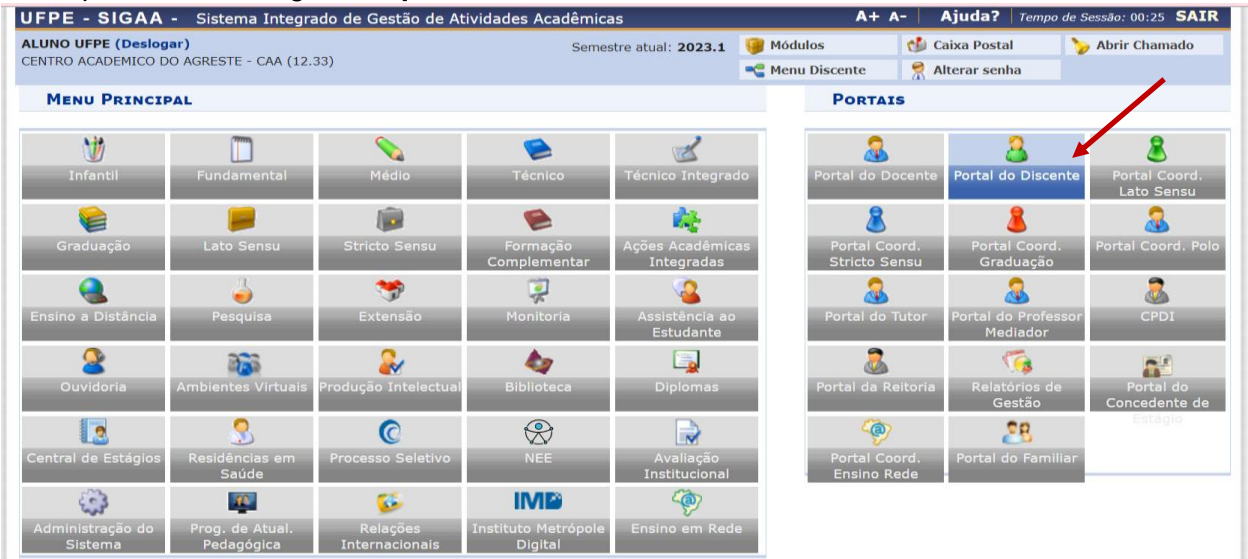

3. Em seguida, **selecione o Menu ENSINO > MATRÍCULA ONLINE**. Em seguida, clique em REALIZAR MATRÍCULA.

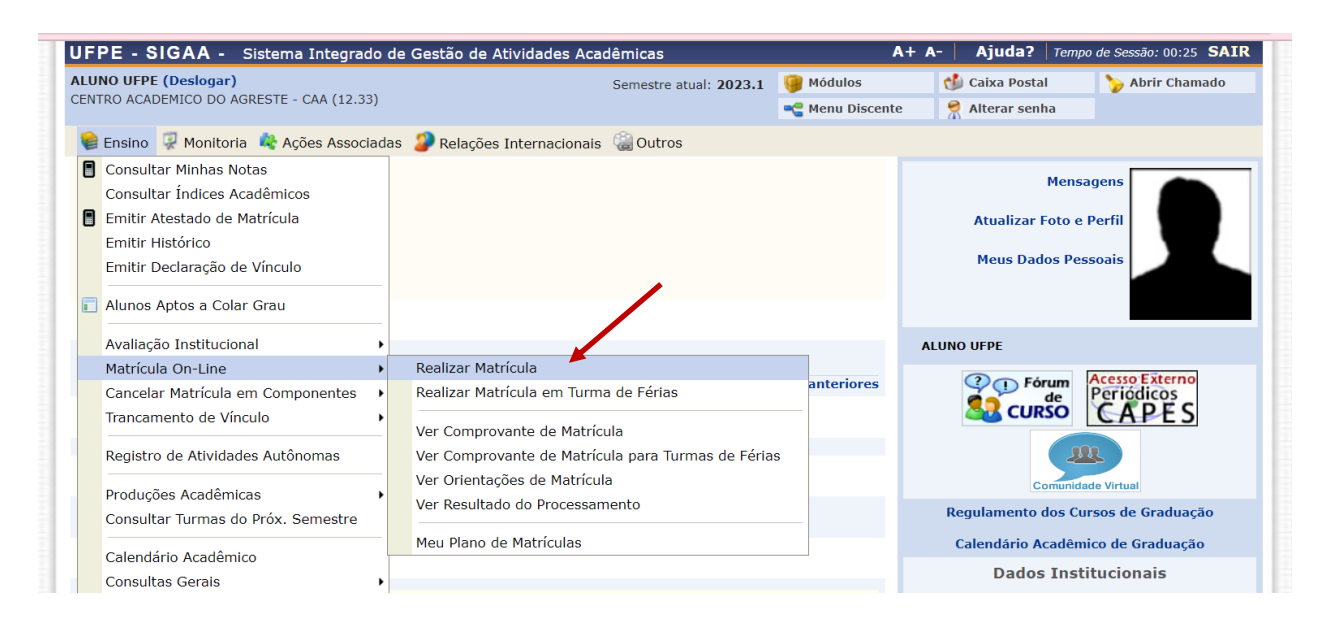

## **4. Em seguida, aparecerá uma tela com informações importantes que devem ser**

**lidas**. Em seguida deve clicar em INICIAR SELEÇÃO DE TURMAS.

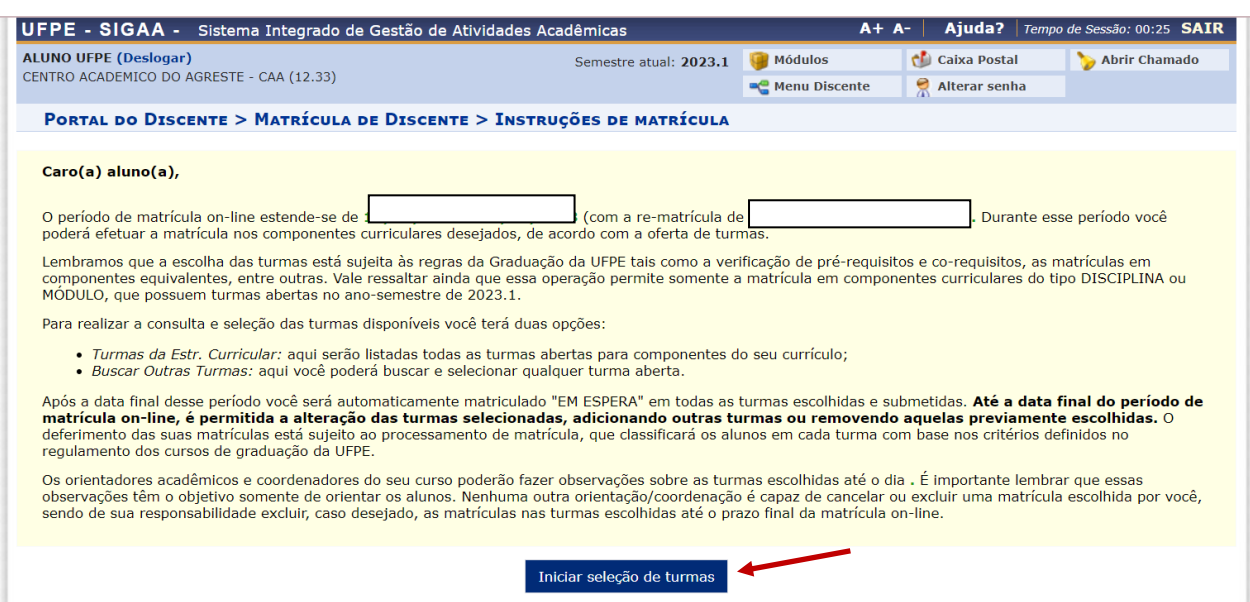

**4.** Em seguida, o(a) discente identifica qual componente deseja cancelar e faz a exclusão clicando na "lixeira" no lado direito.

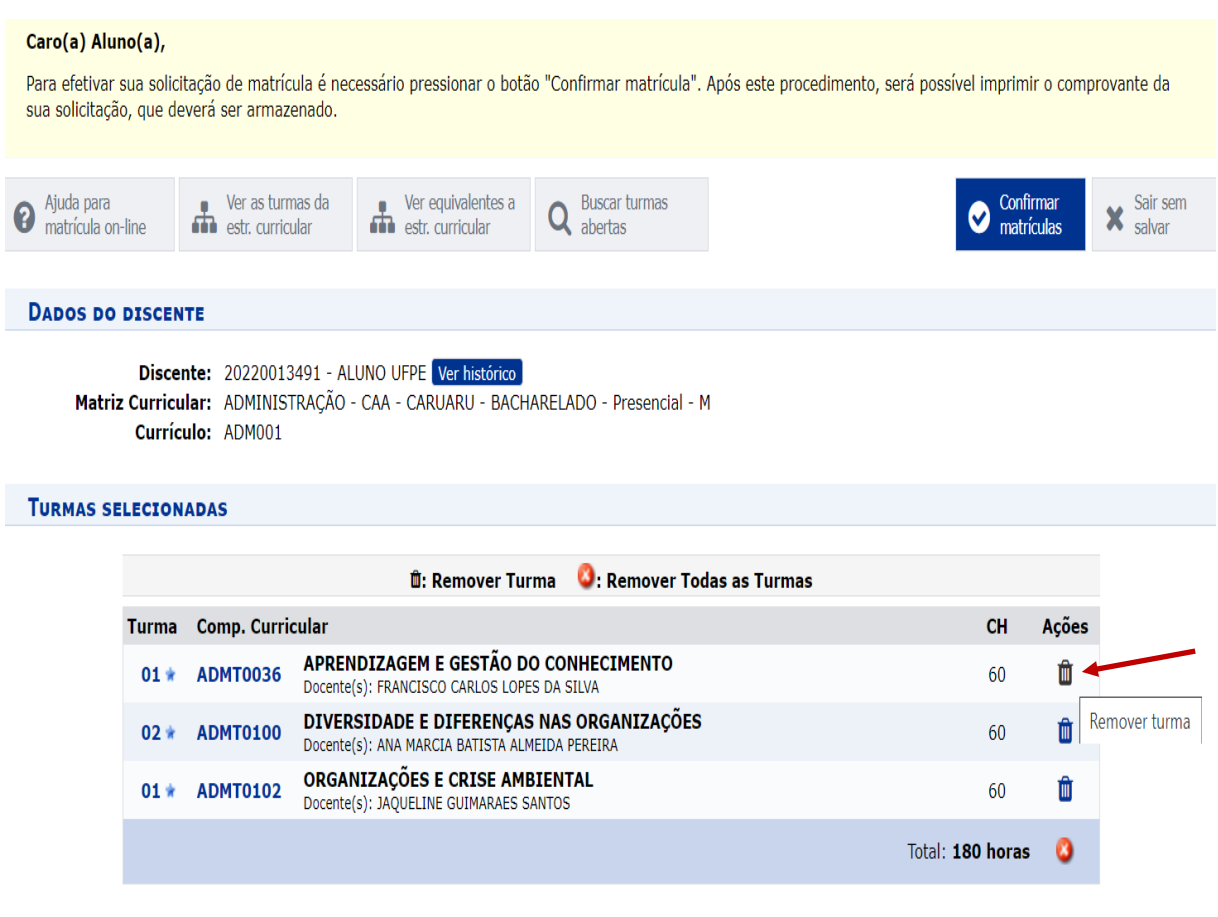

5. O sistema exibirá uma caixa de mensagem que você **precisa confirmar a exclusão da disciplina.** 

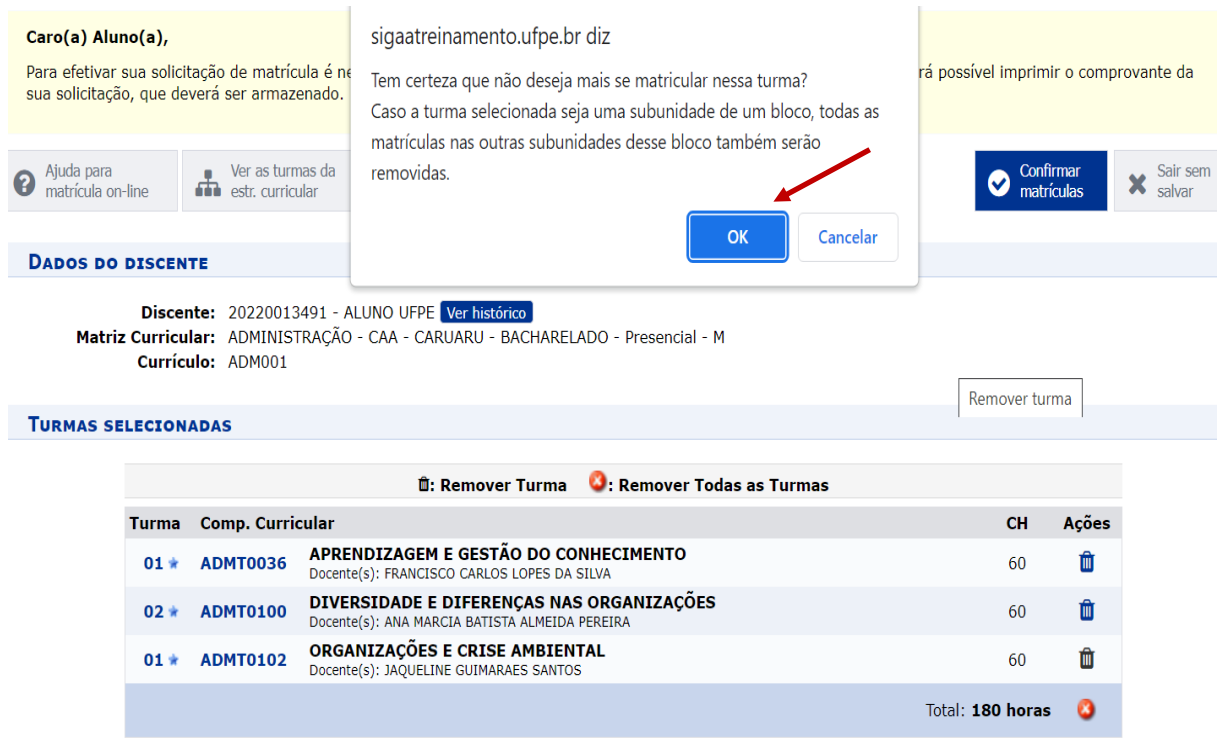

6. O sistema irá excluir a disciplina solicitada e você precisa CONFIRMAR MATRÍCULA novamente.

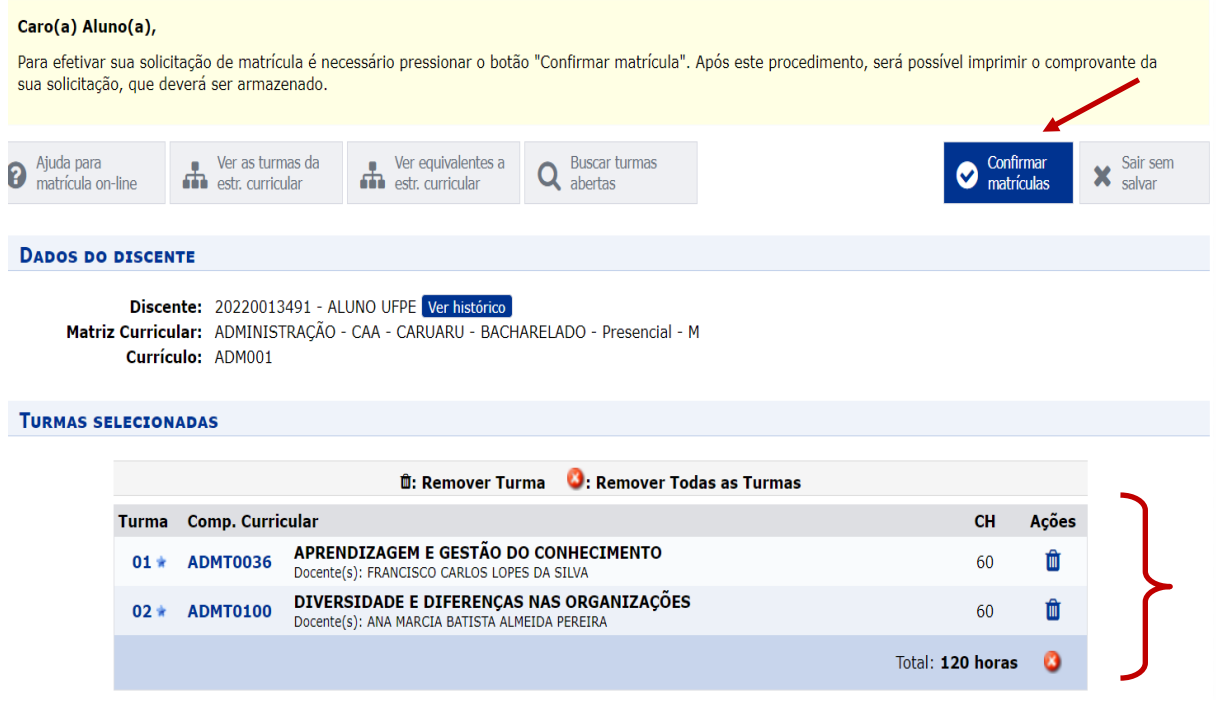

**7**. Em seguida, o sistema irá exibir todos os componentes curriculares solicitados e você deve digitar a sua senha para confirmar a operação.

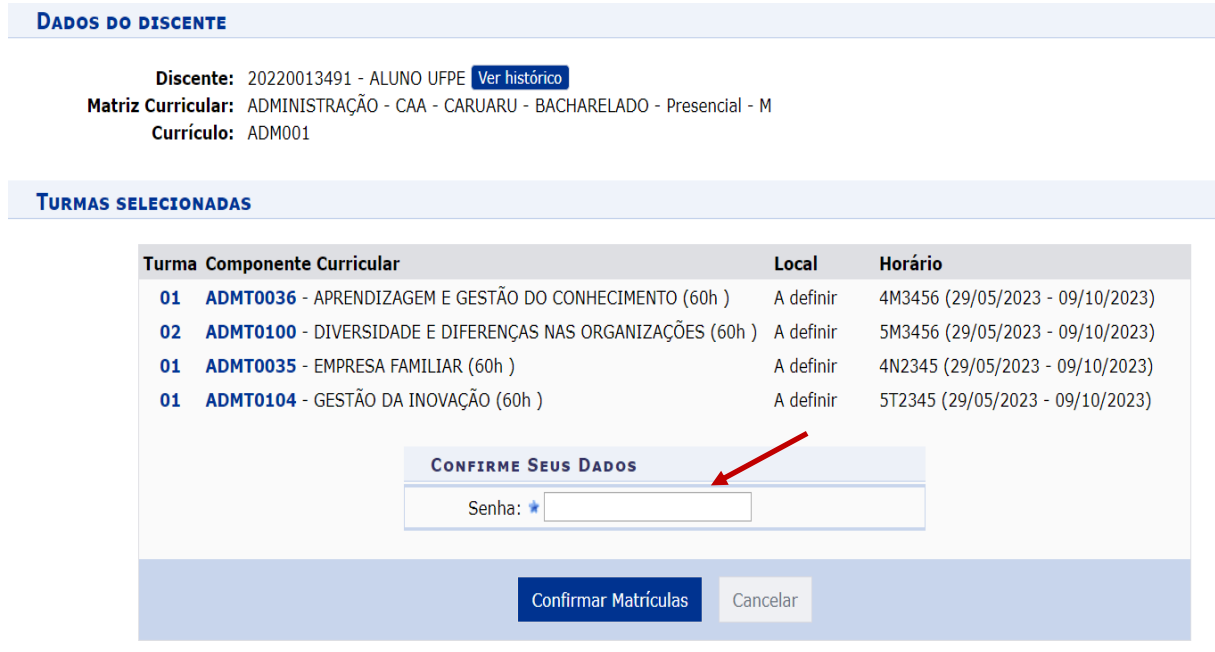